# Send Assignment or Confirmation Reminders

Last Modified on 03/04/2024 3:50 pm EST

Send reminders to encourage purchasers who have unassigned tickets to update their orders with the names of those attending or a reminder encouraging attendees who have yet to confirm their tickets to accept their invitation to attend.

## Watch a video

### Purchaser reminder

Send an email to encourage purchasers who have unassigned tickets to update their orders with the names of those attending.

#### Assignment reminder

Remind all purchasers who still have unassigned tickets in their order, or select one or more purchasers to receive a reminder to update their order.

- 1. From the **Admin Navigation**, select **Tickets** > **Ticket Orders**.
- 2. Click 'Send Assignment Reminder' to send to all purchasers with unassigned tickets.
	- Check the box to the left of one or more purchasers to limit which purchasers will be reminded.

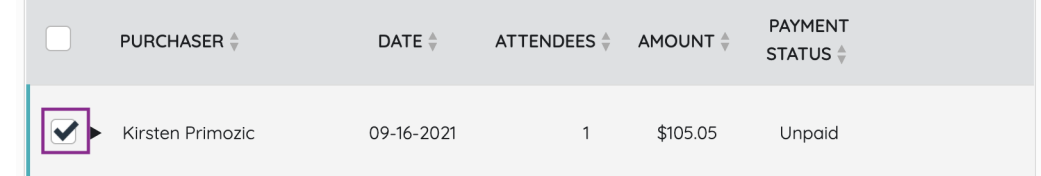

3. Click 'Send'.

Assignment reminder examples

- Email Only
	- o [Assignment](https://dyzz9obi78pm5.cloudfront.net/app/image/id/65e633c98cf4c0229f528335/n/assignment-reminder-email.png) Reminder Email.png @

#### Attendee reminder

Send text messages and email reminders encouraging attendees who have yet to confirm their tickets to accept their invitation to attend.

Confirmation reminder

Remind all attendees with a valid mobile number or email address, or select one or more orders to limit to attendees within selected orders to receive a reminder to update their order. Invitees confirm their ticket, answer ticket questions, complete registration, and can possibly add a credit card.

1. Click 'Send Confirmation Reminder'.

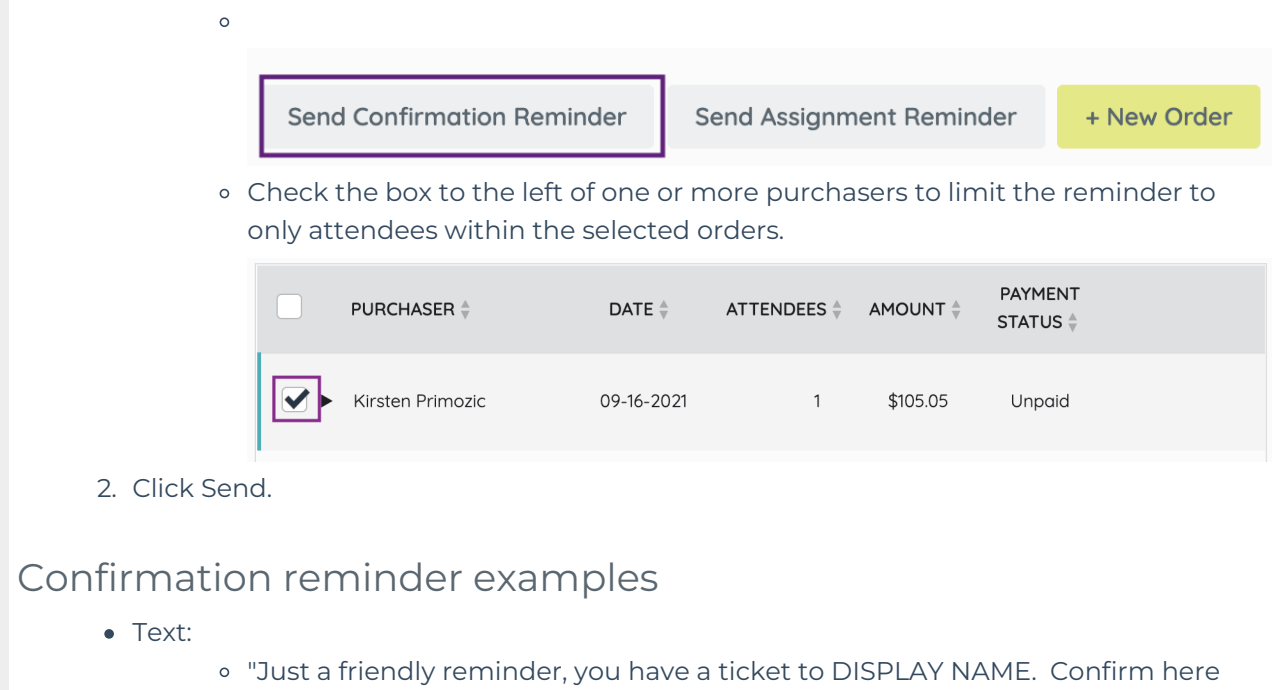

- PERSONAL TICKET URL"
- Email:
	- o [Confirmation\\_reminder\\_email\\_sample.png](https://dyzz9obi78pm5.cloudfront.net/app/image/id/626840a94a6b93168a3b3c01/n/confirmation-reminder-email-sample.png) @